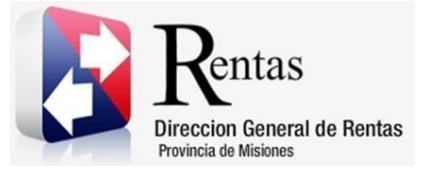

# **Sistema Rentax Manual de Usuario: -Agente de Sellos-Carga y Presentación DDJJ Reg. 02** - **Extranet - Con Clave Fiscal**

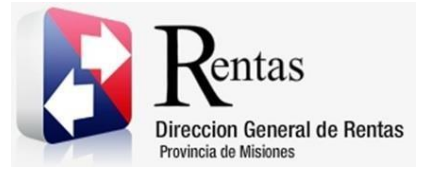

# Índice

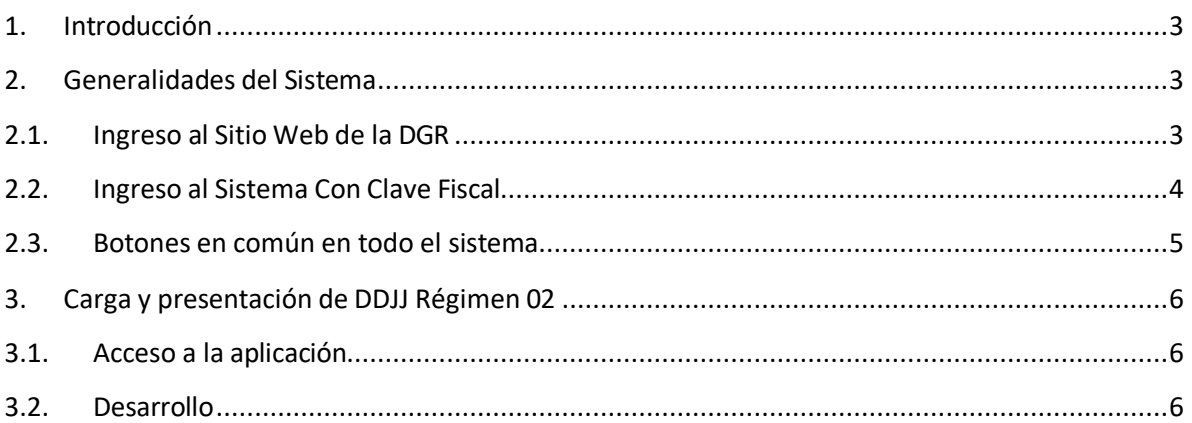

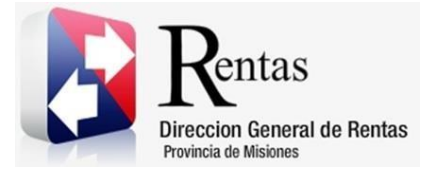

# <span id="page-2-0"></span>**1. Introducción**

El presente documento está dirigido al Contribuyente de la Dirección General de Rentas (DGR). El mismo pretende brindar información clara y precisa de las características y de cómo utilizar el Sistema Rentax.

Tiene como objetivo ayudar y servir de guía al Contribuyente para el logro de todas sus transacciones.

Este Manual de Usuario brindará información de cómo utilizar el módulo Agente de Sellos en su modalidad con Clave Fiscal. El mismo contiene imágenes ilustrativas de manera de ser más orientativo para el Usuario final.

# <span id="page-2-1"></span>**2. Generalidades del Sistema**

# <span id="page-2-2"></span>**2.1. Ingreso al Sitio Web de la DGR**

Para dar uso al Sistema Rentax primeramente el Contribuyente debe ingresar al Sitio Web de la DGR ingresando en un Explorador Web: [www.dgr.misiones.gov.ar](http://www.dgr.misiones.gov.ar/)

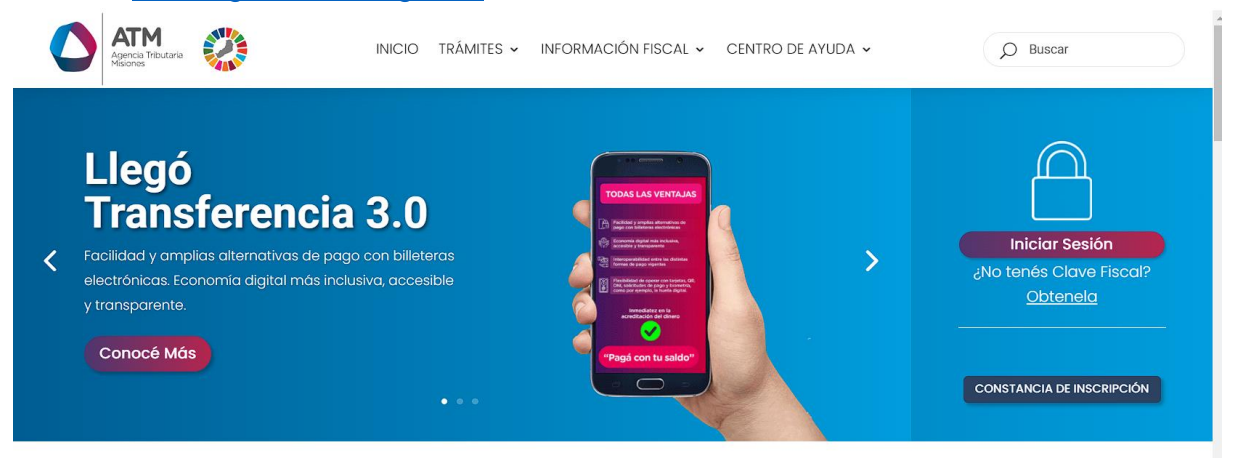

# *Figura 1. Pantalla principal del Sitio Web de DGR*

<span id="page-2-3"></span>Una vez ahí, el Contribuyente puede realizar cualquier trámite sin Clave Fiscal.

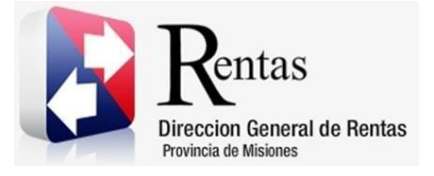

**NOTA**: se recomienda usar como Explorador Web: Chrome o Firefox.

# <span id="page-3-0"></span>**2.2. Ingreso al Sistema Con Clave Fiscal**

Si el Contribuyente posee Clave Fiscal tan solo debe hacer clic en el botón "Usuarios con Clave Fiscal".

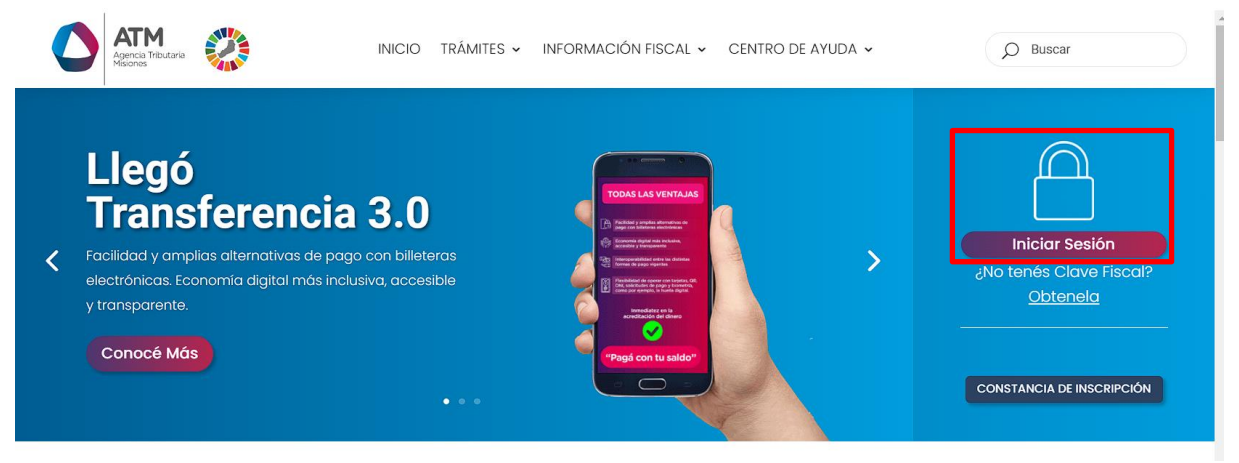

*Figura 2. Botón Usuarios con Clave Fiscal (marcado con cuadro rojo)*

<span id="page-3-1"></span>Una vez ahí, el Contribuyente deberá ingresar su Usuario y Contraseña (luego de tres intentos fallidos deberá ingresar además el Captcha que proporcione el Sistema). Por último, debe hacer clic en el botón "Ingresar".

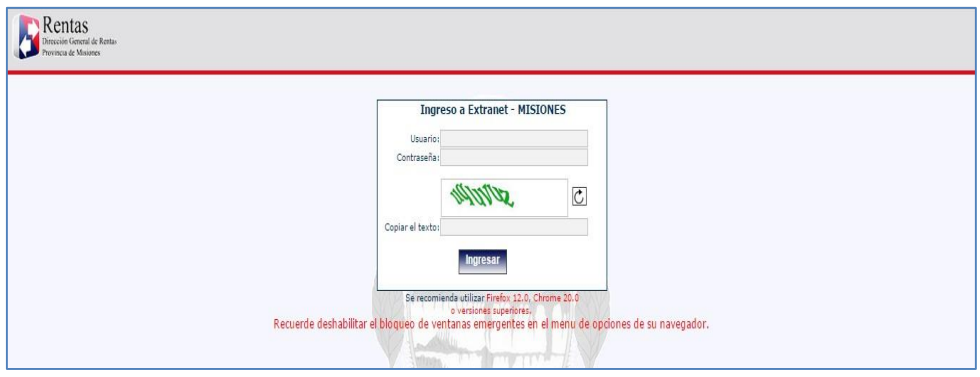

<span id="page-3-2"></span>*Figura 3. Pantalla de Login para ingreso al Sistema Rentax*

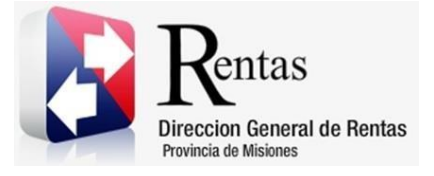

# <span id="page-4-0"></span>**2.3. Botones en común en todo el sistema**

El sistema brinda una serie de botones en común en todas sus pantallas:

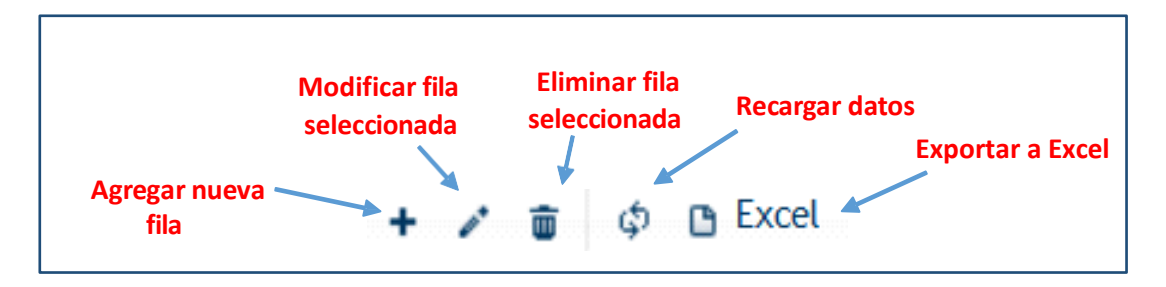

*Figura 4. Botones de manipulación de registros*

- <span id="page-4-1"></span> Botón "Agregar nueva fila": permite agregar un nuevo registro en la grilla de datos.
- Botón "Modificar fila seleccionada": permite editar el registro seleccionado para modificar sus valores.
- Botón "Eliminar fila seleccionada": permite eliminar un registro de la grilla de datos.
- Botón "Recargar datos": permite volver a cargar información en la grilla de datos.
- Botón "Exportar datos a Excel": permite migrar los datos que muestre la grilla a una planilla Excel.

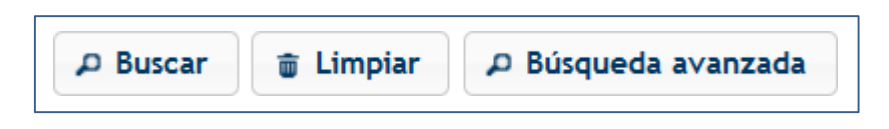

*Figura 5. Botones de búsqueda*

- <span id="page-4-2"></span> Botón "Buscar": permite iniciar la búsqueda de datos según el filtro ingresado.
- Botón "Limpiar": permite limpiar los campos del filtro de búsqueda.

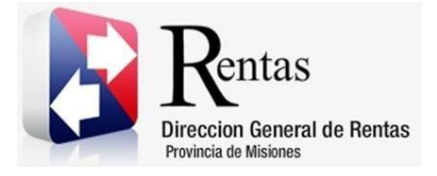

> Botón "Búsqueda avanzada": permite al usuario realizar una búsqueda más específica a través de la utilización de operadores lógicos.

# <span id="page-5-0"></span>**3. Carga y presentación de DDJJ Régimen 02**

# <span id="page-5-1"></span>**3.1. Acceso a la aplicación**

Extranet  $\rightarrow$  Agente de Sellos  $\rightarrow$  Régimen 02 de Retención de Escribanos.

# <span id="page-5-2"></span>**3.2. Desarrollo**

Ingresar con Clave Fiscal, cliquear en el menú Agente de Sellos - Régimen 02 Retención de Escribanos.

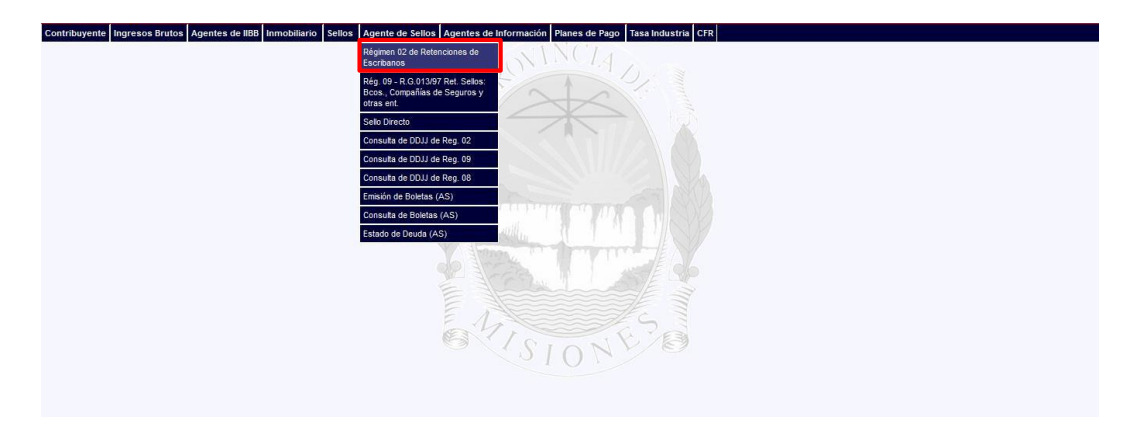

*Figura 6 Presentación DDJJ Reg. 02*

<span id="page-5-3"></span>Al seleccionar el ítem, se habilitarán los campos para cargar el año y el mes el cual se quiere realizar la presentación, luego debe hacer clic en el botón **Cargar** 

<span id="page-5-4"></span>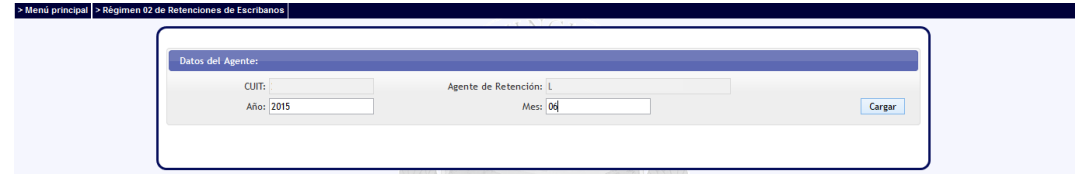

*Figura 7. Posición a Cargar*

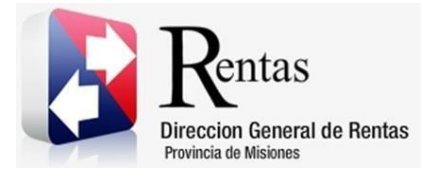

Se desplegará una pantalla para la carga de la DDJJ. En la misma se puede visualizar el período que se está presentando.

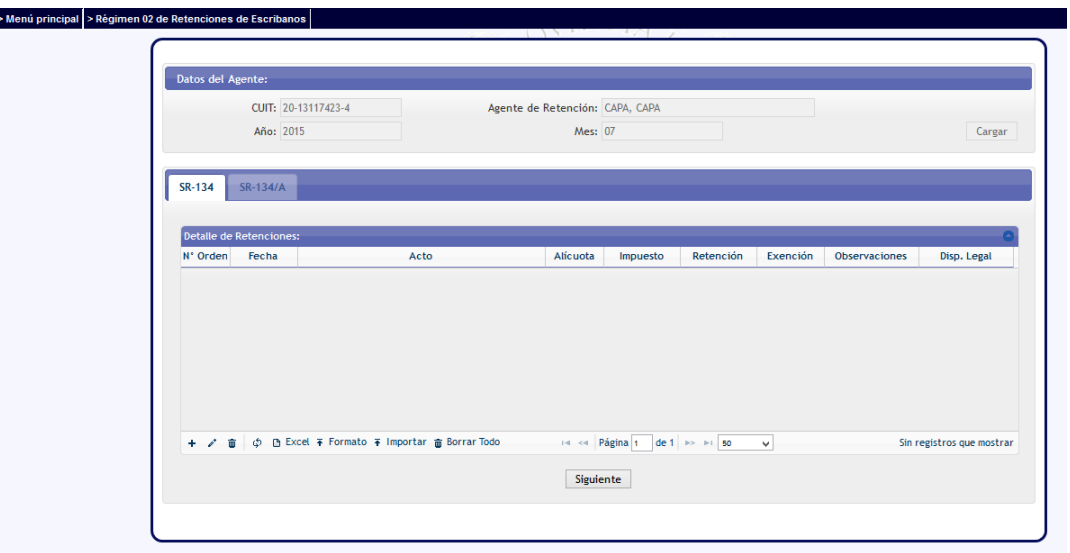

*Figura 8. Acceso a la Presentación DDJJ*

<span id="page-6-0"></span>En el mismo, encontrará los SR-134 y SR-134/A a declarar en las solapas del cuadro inferior.

# *Solapa SR-134*

Haciendo clic en el icono  $\overline{a}$  se desplegará una pantalla para la carga del registro de retenciones. Deberá completar todos los campos obligatorios. Para avanzar deberá hacer clic en el botón **a** Guardar.

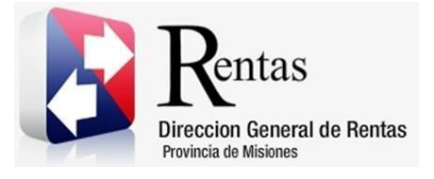

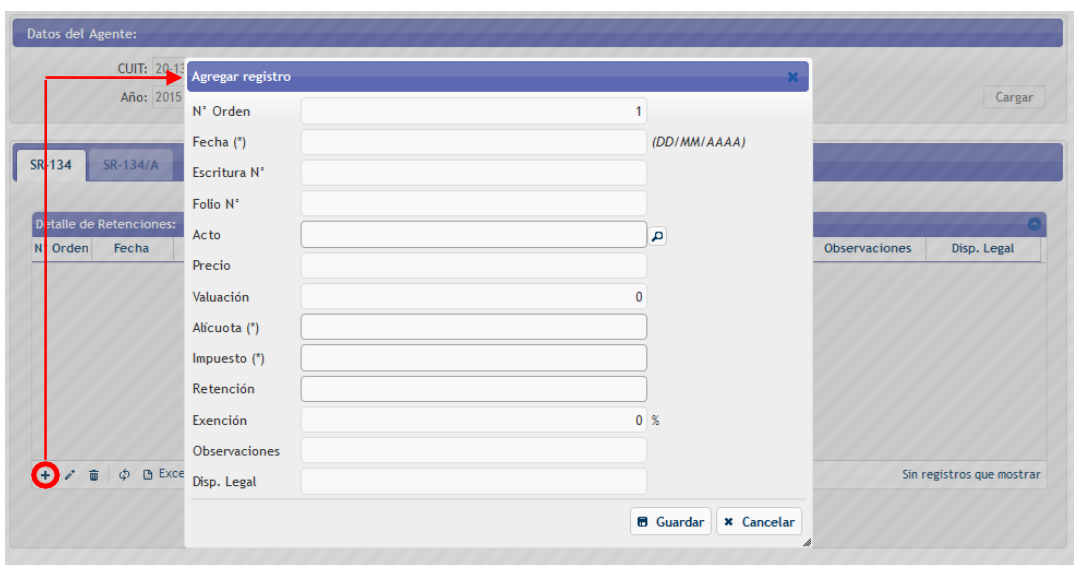

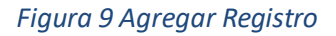

# <span id="page-7-0"></span>*Datos para agregar un registro:*

- *Nª Orden:* corresponde al número de orden de la carga de los registros.
- *Fecha:* fecha del acto.
- *Escritura Nª:* corresponde al número de la escritura.
- *Folio Nº*: folio de la escritura.
- **Acto:** corresponde al tipo de acto. Se debe seleccionar un tipo de acto haciendo clic en el botón , se desplegará una lista con todas las

opciones.

- **Precio:** monto del contrato pactado entre los intervinientes en el contrato.
- *Valuación*: corresponde a la valuación del acto.
- *Alícuota*: el sistema lo recupera en forma automática. Corresponde al porcentaje de alícuota que corresponde según el acto.
- *Impuesto*: el sistema lo calcula en forma automática. Es el Monto que resulta de multiplicar el importe del campo Precio por la Alícuota. Si la Naturaleza Jurídica corresponde a alguna de aquellas que se encuentra en la grilla inferior, el impuesto se calcula multiplicando el

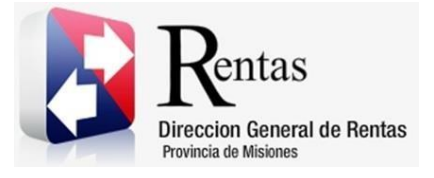

importe del campo Precio (+/-) por la Alícuota o el monto del campo Valuación por la Alícuota, el que resulte mayor.

- *Retención*: el sistema lo calcula en forma automática.
- *Exención*: porcentaje de exención del total del impuesto.
- *Observaciones*: corresponde a alguna observación.
- *Disp. Legal:* no es obligatorio. Es un campo de texto libre.

Otra manera de cargar todas las retenciones practicadas es mediante la importación de un archivo. Para ello, se debe hacer clic en el icono ubicado en el inferior izquierdo de la grilla, el cual desplegará la siguiente pantalla:

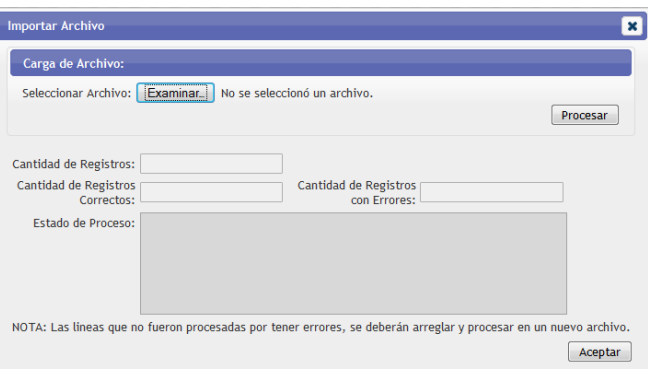

# *Figura 10 Importación de Archivo*

<span id="page-8-0"></span>Deberá hacer clic en Examinar....], seleccionar el archivo correspondiente y luego hacer clic en el icono **Procesar** 

Haciendo clic en  $\bar{f}$  Formato se visualizarán las especificaciones del archivo a importar y un ejemplo a fines ilustrativos. El archivo de importación debe ser de formato texto (.txt) como se especifica en la imagen y contener todos los campos separados por comas.

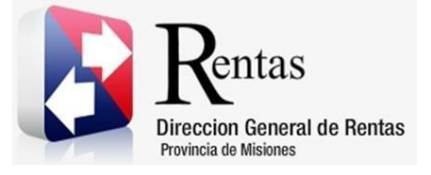

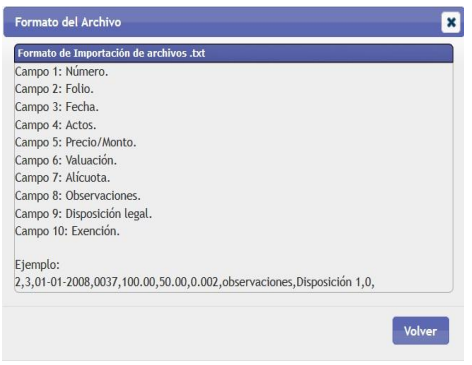

*Figura 11 Formato de Importación*

<span id="page-9-0"></span>

| <b>CAMPO</b>         | <b>TIPO</b>  | <b>TAMAÑO</b> |
|----------------------|--------------|---------------|
| <b>NÚMERO</b>        | <b>TEXTO</b> | 10            |
| <b>FOLIO</b>         | <b>TEXTO</b> | 10            |
| <b>FECHA</b>         | <b>TEXTO</b> | 10            |
| <b>ACTOS</b>         | <b>TEXTO</b> | 4             |
| PERCIO/MONTO         | <b>TEXTO</b> | 16            |
| VALUACIÓN            | <b>TEXTO</b> | 16            |
| <b>ALÍCUOTA</b>      | <b>TEXTO</b> | 16            |
| <b>OBSERVACIONES</b> | <b>TEXTO</b> | 50            |
| <b>DISP. LEGAL</b>   | <b>TEXTO</b> | 16            |
| <b>EXENCIÓN</b>      | <b>TEXTO</b> | 16            |

Ejemplo:

2,3,01-01-2008,0037,100.00,50.00,0.002, observaciones, Disposición 1,0,

Lista de Códigos de Actos para importación de archivo:

![](_page_9_Picture_304.jpeg)

![](_page_10_Picture_0.jpeg)

![](_page_10_Picture_880.jpeg)

![](_page_11_Picture_0.jpeg)

![](_page_11_Picture_539.jpeg)

# *Procesamiento de archivos con errores*

Después de procesar el archivo, se visualizará la cantidad de registros correctos y, si existen errores, la cantidad de registros erróneos.

En caso de existir algún tipo de error, al seleccionar **Ver Errores**, se podrá visualizar en detalle.

![](_page_12_Picture_0.jpeg)

![](_page_12_Picture_141.jpeg)

#### *Figura 12 Registros con Errores*

<span id="page-12-0"></span>Si selecciona  $\boxed{\phantom{\text{Xeept}^-}}$ , regresará a la pantalla anterior, con los datos guardados correctamente.

Si desea exportar todo el contenido de la grilla en una hoja de cálculo, deberá hacer clic en el botón **D** Excel.

Al completar todos los campos requeridos, deberá seleccionar <sup>Siguiente</sup> para que habilite el SR-134/A.

![](_page_13_Picture_0.jpeg)

# *Solapa SR-134/A*

![](_page_13_Picture_167.jpeg)

*Figura 13 SR-134/A*

<span id="page-13-0"></span>A continuación, podrá visualizar un resumen de la declaración jurada con los saldos a favor del periodo anterior, pagos a cuenta, subtotales, totales e intereses generados a la fecha de pago.

Deberá seleccionar la fecha de vencimiento de la boleta en el campo "Recargo al", para el cual el sistema automáticamente calculará los intereses en caso de corresponder.

Finalmente, debe seleccionar **Procesar DDLI** para realizar la presentación de la declaración jurada, el cual arrojará un informe de proceso exitoso.

![](_page_13_Picture_168.jpeg)

*Figura 14 Aviso de presentación exitosa*

<span id="page-13-1"></span>Al cliquear en **Acceptar** el sistema emitirá los siguientes reportes: Boleta de Pago, Declaración Jurada, Detalle de Declaración Jurada y Acuse de Recibo.

![](_page_14_Picture_0.jpeg)

![](_page_14_Picture_51.jpeg)

<span id="page-14-0"></span>*Figura 15 Reporte Boleta de Pago*

![](_page_15_Picture_0.jpeg)

![](_page_15_Picture_62.jpeg)

#### **RUBRO A** DETERMINACIÓN DE LAS RETENCIONES DEL MES

![](_page_15_Picture_63.jpeg)

#### **RUBRO B** DETERMINACIÓN DEL IMPORTE A INGRESAR

![](_page_15_Picture_64.jpeg)

<span id="page-15-0"></span>![](_page_15_Picture_65.jpeg)

*Figura 16 Reporte DDJJ SR-134/A*

![](_page_16_Picture_0.jpeg)

![](_page_16_Picture_56.jpeg)

#### **DETALLE DE RETENCIONES PRACTICADAS**

![](_page_16_Picture_57.jpeg)

<span id="page-16-0"></span>![](_page_16_Picture_58.jpeg)

*Figura 17 Reporte Detalle de DDJJ*

![](_page_17_Picture_0.jpeg)

![](_page_17_Picture_2.jpeg)

DDJJ Nº: 12633653

PRESENTACIÓN: ORIGINAL

#### **DJ AGENTE DE SELLOS ESCRIBANOS ESCRIBANOS REG. Nº 02**

#### **ACUSE DE RECIBO SR-1001**

**SEÑOR/A CONTRIBUYENTE:** 

Por la presente, la Dirección General de Rentas de la Provincia de Misiones, deja constancia que el 24 de Abril de<br>2015, se ha recepcionado una **DJ AGENTE DE SELLOS ESCRIBANOS** perteneciente a la Posición Fiscal 2015-01 me Transferencia Electrónica de Datos.

<span id="page-17-0"></span>Fecha y Hora: 24 de ABRIL de 2015. 09:27

Sin otro particular, saluda a Ud. Atte.<br>DIRECCIÓN GENERAL DE RENTAS PROVINCIA DE MISIONES

*Figura 18 Reporte Acuse de Procesamiento*

![](_page_18_Picture_0.jpeg)

# Tabla de Figuras

![](_page_18_Picture_18.jpeg)